# **HP Trueview 2.0 Release Notes**

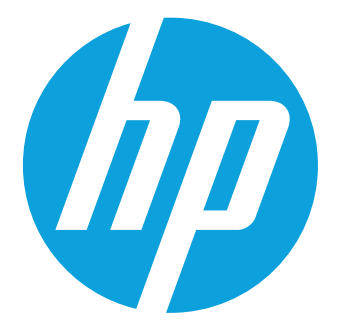

## **Table of Contents**

#### $1.$ **Table of Contents**

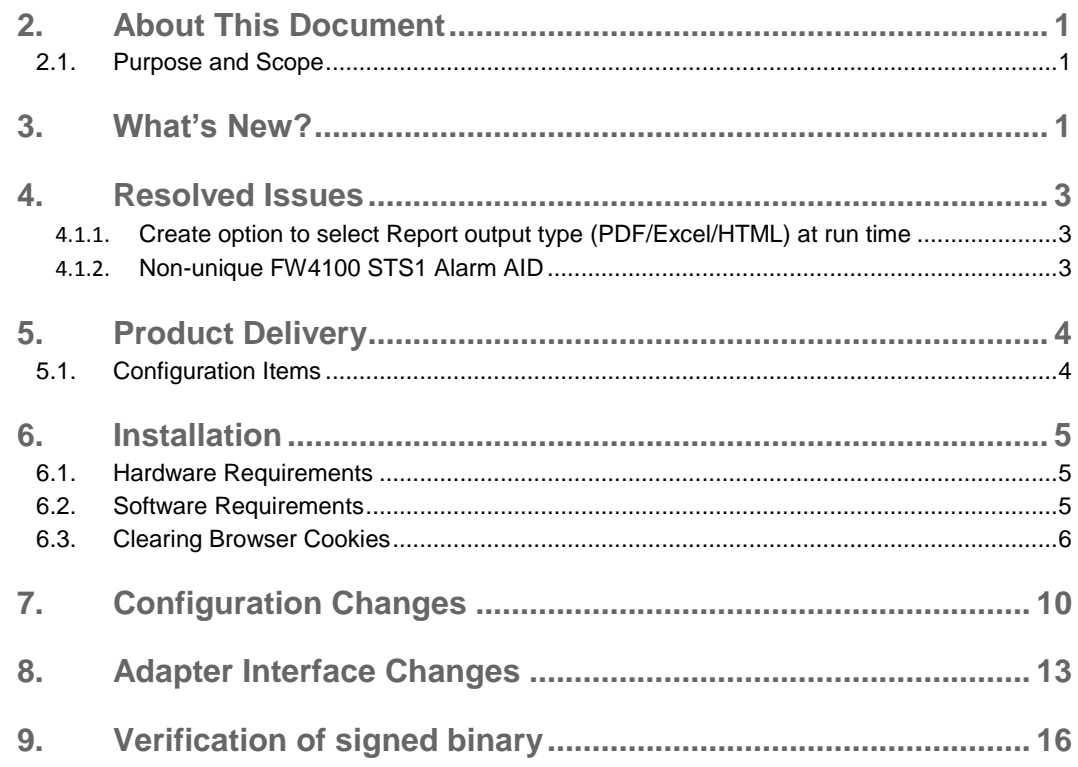

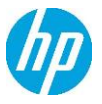

## <span id="page-2-0"></span>**2. About This Document**

#### <span id="page-2-1"></span>**2.1. Purpose and Scope**

The purpose of these Release Notes is to describe updates made in the **Trueview** 2.0 application.

## <span id="page-2-2"></span>**3. What's New?**

#### • Projects & Project Management

New Project entity and functionality provides capability to manage projects. Projects provide Tasks with task status, date calculations and GANTT view; linkage to inventory components related to the Project; Job Aid information; Project History. Task templates may be defined for specific task types that will populate Tasks, Job Aid etc. when a Project of that type is created. A Task List is provided to allow users to identify tasks that are 'Ready to Start'.

• Equipment Card Versioning

Multiple Cards may be placed into an equipment slot to support planning activities. Each Card has an operational status, only one Card may be 'In Service'. In Service cards may be swapped with cards not in service if all facilities/links can be transferred. Facilities/Links that are not in service can be terminated on ports/interfaces on card that is not 'in service'.

**Physical Connection Management** 

A Physical Connection entity has been added to allow tracking of physical connectivity between equipment and equipment ports (e.g. for PON connectivity). Connection types (e.g. copper, fibre) can be defined with specific custom attributes for each type. One or more physical connections may be terminated on an NE or port.

• Telephone Number Management

Customer Telephone Numbers and their assignment can now be managed within the product. Telephone number pools may be defined with a specific number format and multiple number ranges. Phone numbers can be reserved, unreserved, assigned, unassigned or ported out. Number aging is provide when a number is unassigned. Porting In external numbers is also supported.

**Views** 

Views have been enhanced to support Google map display of items that appear in the logical view (if locations are defined). Views may now also include Physical Connections and Multipoint

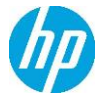

Services (e.g. ELAN, IPVPN). The end nodes of a multipoint service are 'tied' together graphically. Specific functionality is also provided to add physical connections using a multi-level trace function from a node or port.

• CoS/Bandwidth Profile Assignment to IPVPN

A Class of Service (CoS) and Bandwidth profile may now be assigned to an IPVPN service. If the IP access links for the VPN are assigned to an Ethernet Link, the specified bandwidth profile will be applied to the capacity of the link.

• Report Output Selection (PDF, Excel, HTML)

The output format of a report (PDF, Excel or HTML) may be selected when a report is requested rather than being defined in the report. A default format may be specified for each specific report type.

• Equipment Card Reconciliation Enhancements

When Network Element reconciliation is performed, if a discovered card is different than the 'in service' card that is in the equipment slot, the discovered card is added to the slot as being 'In Sync' and 'out of service'. If reconciliation is performed in Update mode the Card will be placed 'In Service' if possible.

A dedicated Card Reconciliation project is provided to track the card reconciliation for the user. When a card discovered in the network does not match the card in the inventory in Report or Create mode, or it cannot be placed In Service in Update mode, it is added to the Card Reconciliation project as a Component with an action of 'Put In Service'. A user may view the contents of the project to identify these discrepancies and use the action to place the card in service or perform manual corrections if necessary.

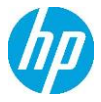

## <span id="page-4-0"></span>**4. Resolved Issues**

The following customer-reported issues and enhancement requests have been resolved in this release:

<span id="page-4-2"></span><span id="page-4-1"></span>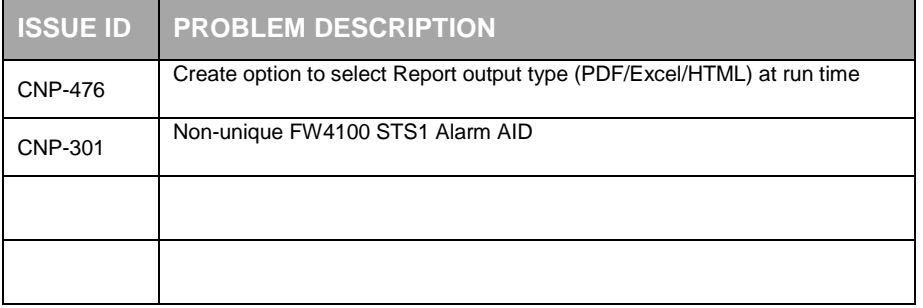

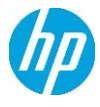

## <span id="page-5-0"></span>**5. Product Delivery**

Product components for Trueview 2.0 are distributed electronically or on CD.

#### <span id="page-5-1"></span>**5.1. Configuration Items**

The following table lists the major Trueview 2.0 product components delivered in this release with the appropriate checksums. The files are grouped by folder as they appear on the distribution CD.

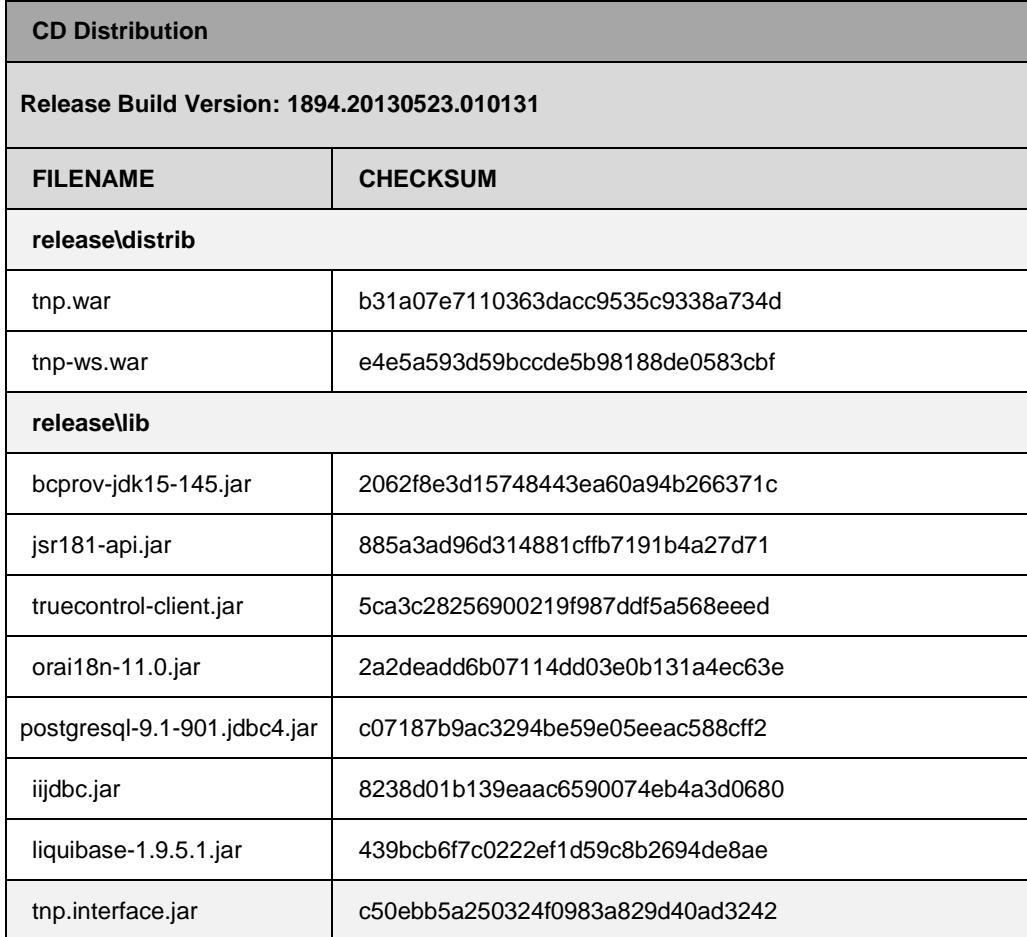

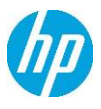

## <span id="page-6-0"></span>**6. Installation**

Installation and configuration of the Trueview 2.0 product components are described in the documentation provided during deployment.

#### <span id="page-6-1"></span>**6.1. Hardware Requirements**

No new hardware requirements are specified for installation of this product release.

#### <span id="page-6-2"></span>**6.2. Software Requirements**

NETPortal™ 9.1 has been certified for operation in the following environment:

- Operating System: Sun Solaris 10, HPUX 11i, Red Hat Enterprise Linux 5.7
- Web servers: WebLogic 10.3.4 and JBOSS 5.1.1
- Databases: Oracle 11R2 and Postgres 9.1
- Browsers: Internet Explorer 9, Firefox 14

**NOTE:** Ensure that all data is backed up before performing any application upgrades.

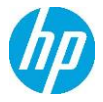

#### <span id="page-7-0"></span>**6.3. Clearing Browser Cookies**

Trueview 2.0 may be installed with customized branding to include the logos, user interface colors or custom browser title for a specific customer. If the customized branding does not appear on the login screen, the browser cookies or cache must be cleared. Please follow the steps below to clear browser cookies.

- If you are using the Internet Explorer (IE) 9 browser:
	- 1. In the top right corner of the screen, click on the button and select **Internet options** (see figure below).

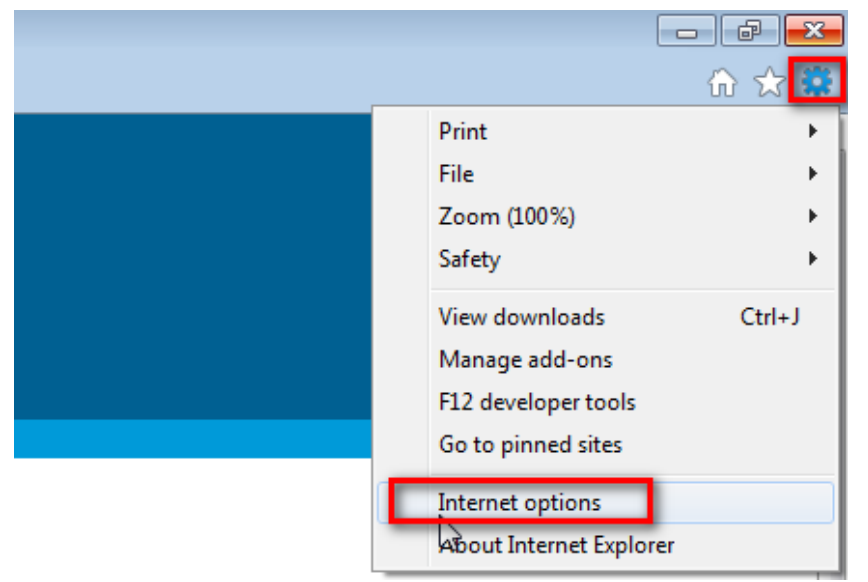

- 2. In the "Internet Options" window, make sure that the **General** tab is selected.
- 3. In the "Browsing history" section of the **General** tab, click on the **Delete…** button.

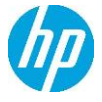

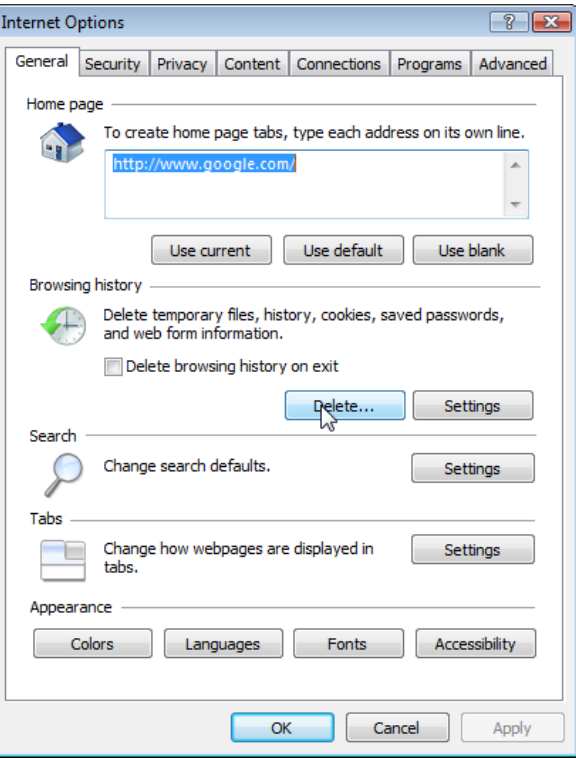

4. In the "Delete Browsing History" window, verify that the "Cookies" option is checked and click the **Delete** button.

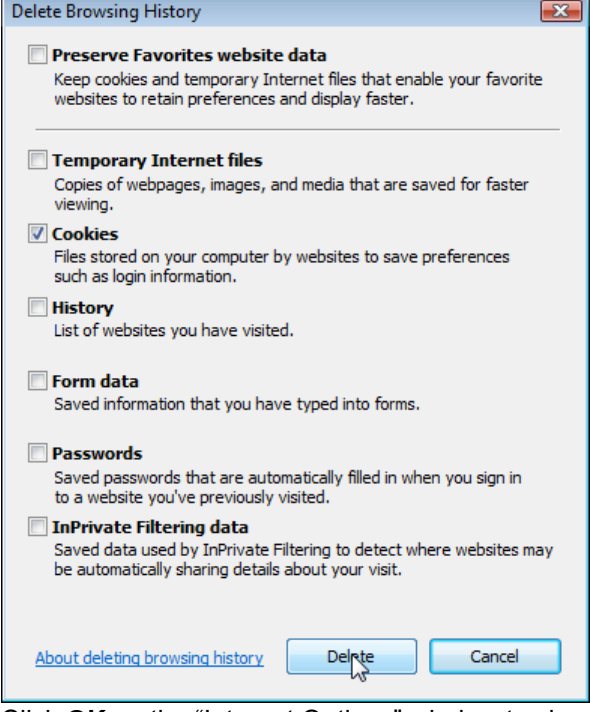

5. Click **OK** on the "Internet Options" window to close it.

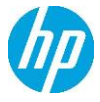

- If you are using the Firefox browser, version 14:
	- 1. In the Firefox menu, Select **Options Options**.

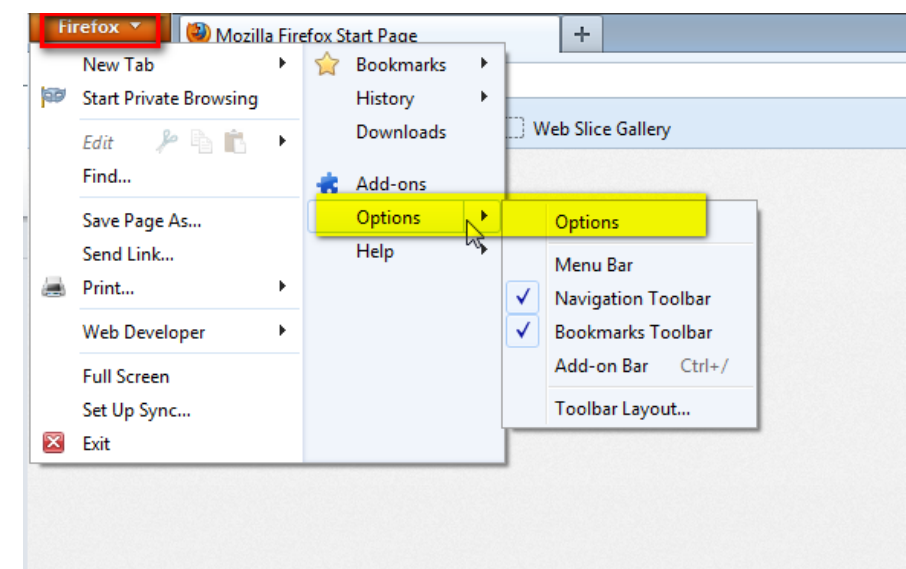

2. Then select **Privacy** at the top of the "Options" window.

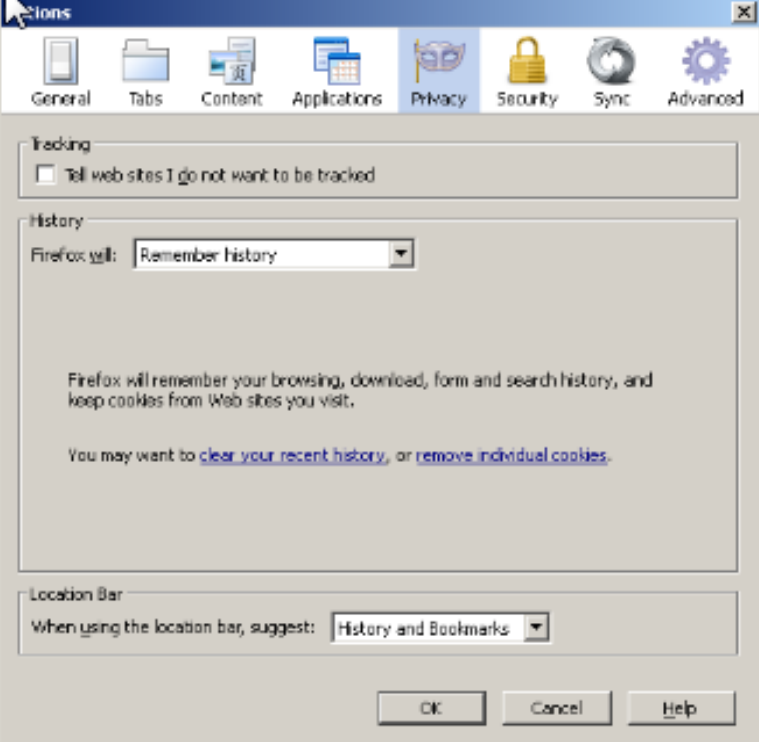

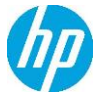

- 3. In the History section, click on '**remove individual cookies**.'
- 4. In the "Cookies" pop-up window, click on the button labelled **Remove All Cookies**.

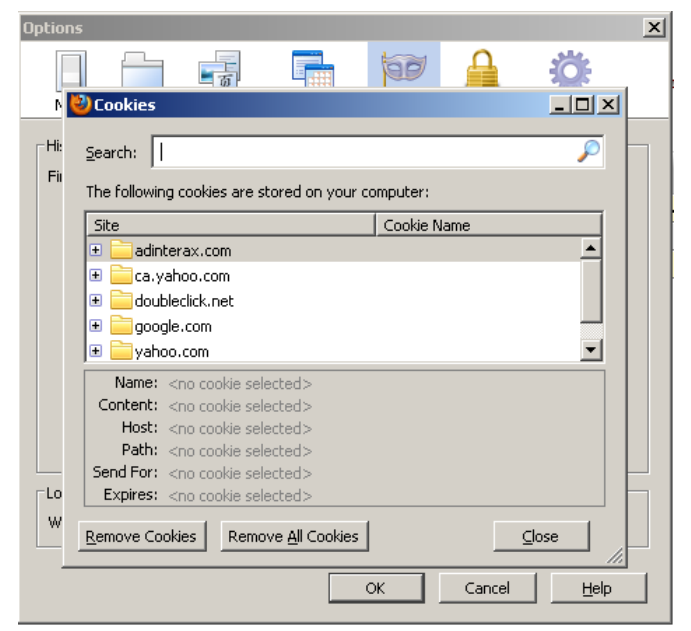

5. Click the **Close** button to exit the window.

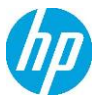

## <span id="page-11-0"></span>**7. Configuration Changes**

In order to upgrade a custom style-sheet for the 2.0 release, please copy the following styles and paste them at the bottom of the custom CSS file.

```
/*GWT DateBox and DatePicker*/
.gwt-DatePicker {
 border: 1px solid #ccc;
 border-top:1px solid #999;
 cursor: default;
}
.gwt-DatePicker td,
.datePickerMonthSelector td:focus {
 outline: none;
}
.datePickerMonthSelector td:focus {
 outline: none;
}
.datePickerDays {
 width: 100%;
 background: white;
}
.datePickerDay,
.datePickerWeekdayLabel,
.datePickerWeekendLabel {
 font-size: 85%;
 text-align: center;
 padding: 4px;
 outline: none;
 font-weight:bold;
 color:#333;
 border-right: 1px solid #EDEDED;
 border-bottom: 1px solid #EDEDED;
}
.datePickerWeekdayLabel,
.datePickerWeekendLabel {
 background: #fff;
 padding: 0px 4px 2px;
```
cursor: default; color:#666; font-size:70%; font-weight:normal;

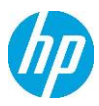

}

```
.datePickerDay {
 padding: 4px 7px;
 cursor: hand;
 cursor: pointer;
}
.datePickerDayIsWeekend {
 background: #f7f7f7;
}
.datePickerDayIsFiller {
 color: #999;
 font-weight:normal;
}
.datePickerDayIsValue {
 background: #d7dfe8;
}
.datePickerDayIsDisabled {
 color: #AAAAAA;
 font-style: italic;
}
.datePickerDayIsHighlighted {
 background: #F0E68C;
}
.datePickerDayIsValueAndHighlighted {
 background: #d7dfe8;
}
.datePickerDayIsToday {
 padding: 3px;
 color: #fff;
 background: url(../hborder.png) repeat-x 0px -2607px;
}
.datePickerMonthSelector {
 width: 100%;
 padding: 1px 0 5px 0;
 background: #fff;
}
.datePickerPreviousButton,
.datePickerNextButton {
 font-size: 120%;
 line-height: 1em;
 color: #3a6aad;
 cursor: hand;
 cursor: pointer;
 font-weight: bold;
```
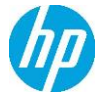

```
padding: 0px 4px;
 outline: none;
}
td.datePickerMonth {
 text-align: center;
 vertical-align: middle;
 white-space: nowrap;
 font-size: 100%;
 font-weight: bold;
 color: #333;
}
.gwt-DateBox {
 /*padding: 5px 4px;
 font-size: 100%;*/
 border: 1px solid #ccc;
 border-top: 1px solid #999;
}
.gwt-DateBox input {
 width: 8em;
}
.dateBoxFormatError {
 background: #ffcccc;
}
.dateBoxPopup {
}
/*END GWT DateBox and DatePicker*/
```
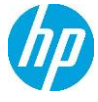

# <span id="page-14-0"></span>**8. Adapter Interface Changes**

The following Adapter Function Handler methods have changed in 2.0:

#### **8.1.1.1. GET\_EQPT\_ADDRESS\_BY\_SLOT\_AID**

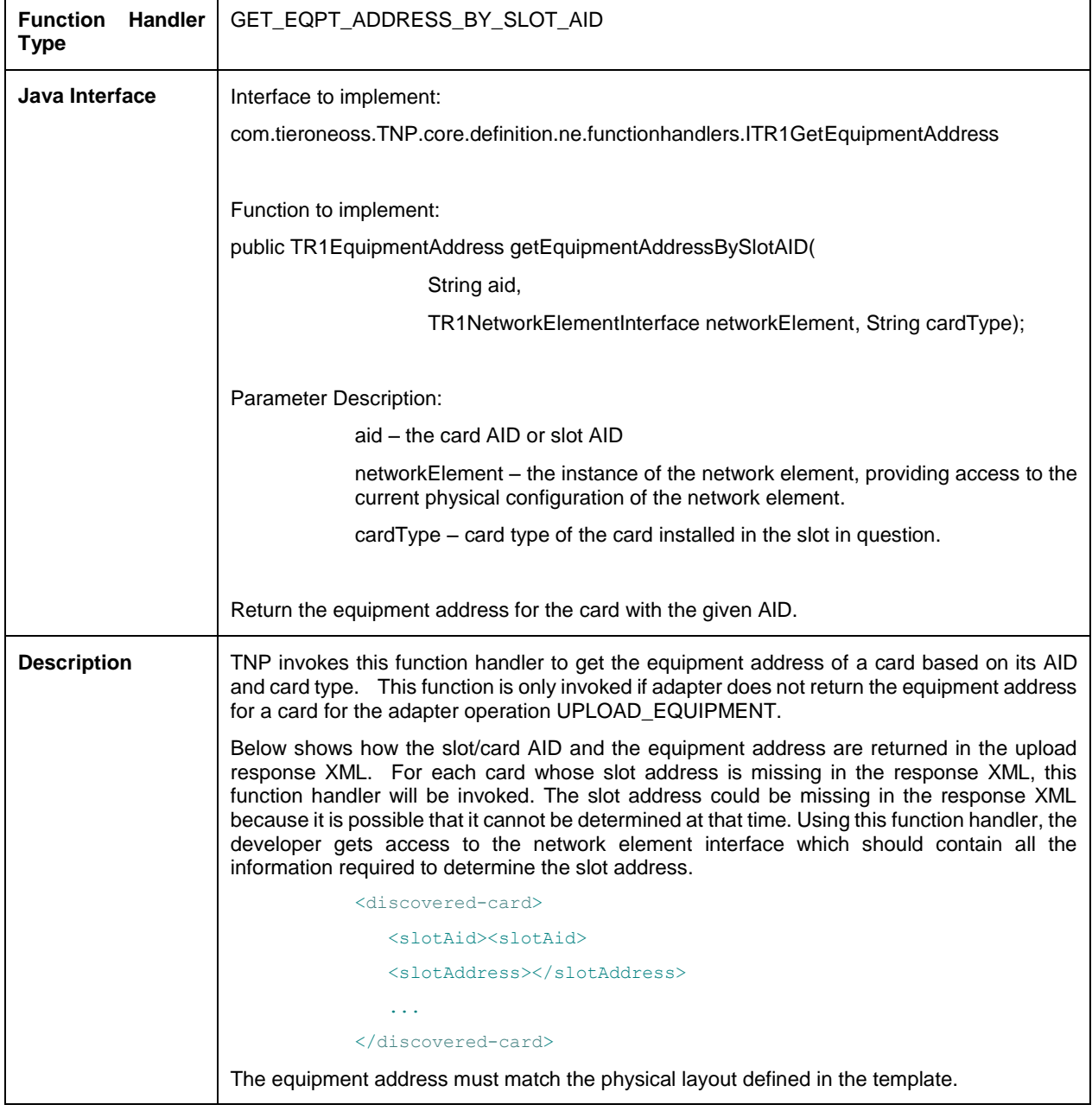

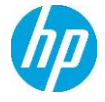

٦

#### **8.1.1.2. GET\_CARD\_AID**

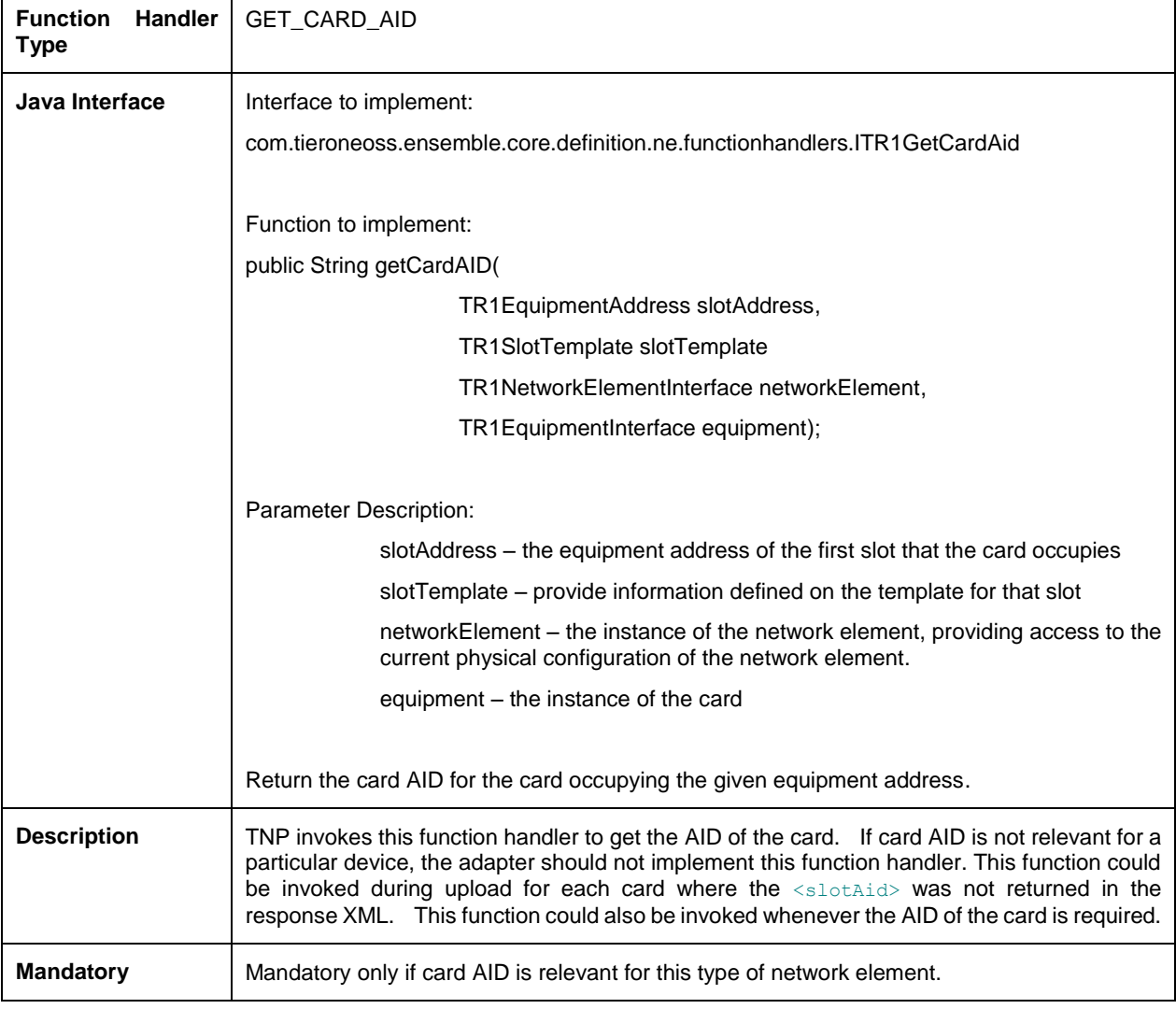

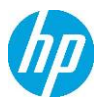

#### **8.1.1.3. GET\_PORT\_AID**

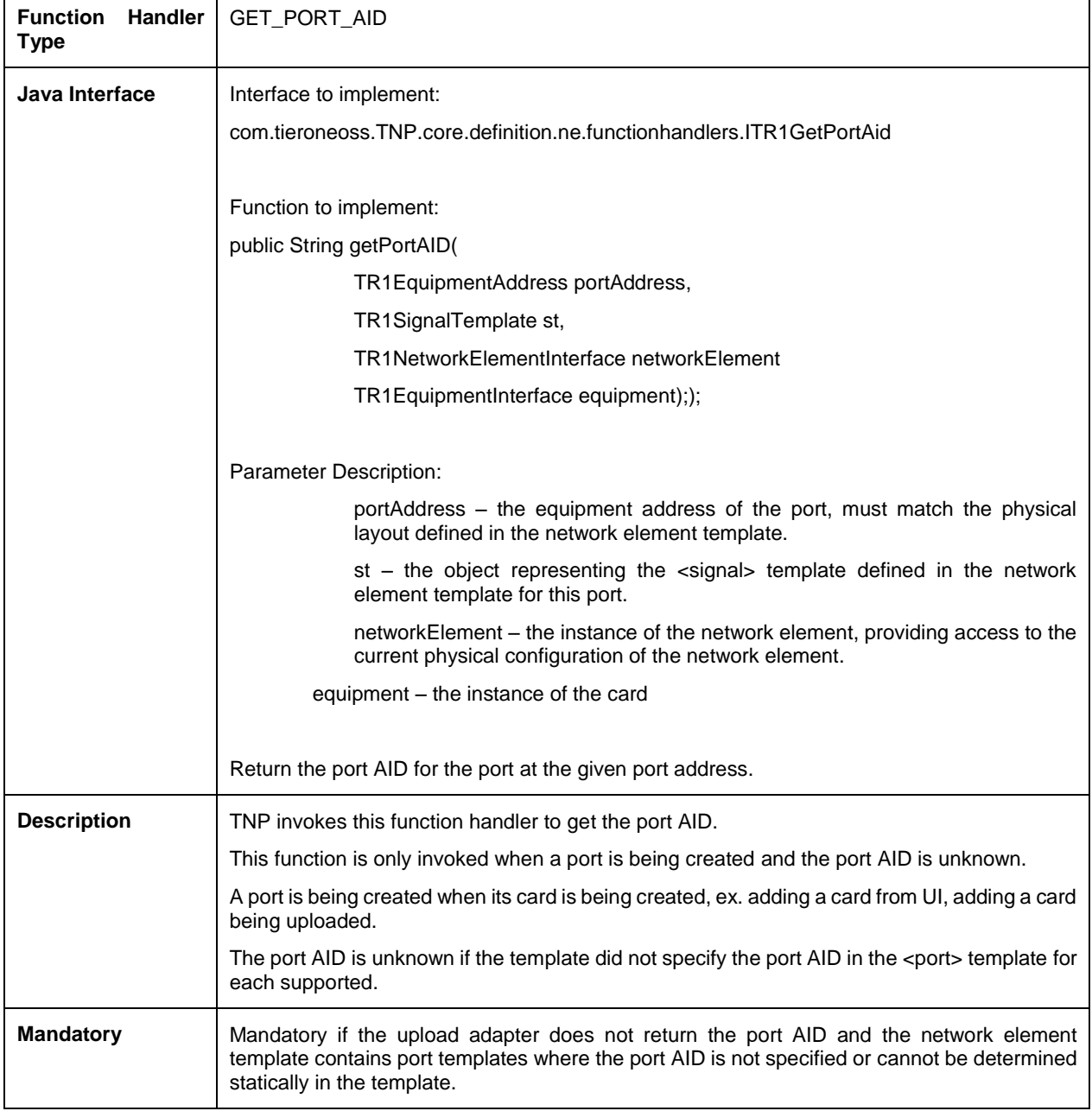

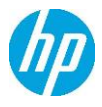

#### <span id="page-17-0"></span>**9.Verification of signed binary**

HP products deliver on our 'trustworthy and reliable' brand promise. Creating and delivering an electronic cryptographic "signature" for HP code will give our customers an industry standard method to verify the integrity and authenticity of the code they received from HP before deployment.

The verification of the signed binary will be done by using GnuPG.

For RHEL (Red Hat Enterprise Linux) the GnuPgG is installed by default. You can check check the "gnupg" rpm package is installed with the following command line:

*rpm -qa "gnupg\*"*

If it is not installed, you can install it from your RHEL media via rpm or yum command.

To verify the signed code, you can use the following command:

*gpg --verify <.sig file obtained from HPCSS> <input file>\*.*

The output should be as shown similar to one given bellow.

gpg: Signature made Wed Nov 17 12:32:46 2010 IST using DSA key ID 2689B887

gpg: Good signature from "Hewlett-Packard Company (HP Codesigning Service)"

gpg: WARNING: This key is not certified with a trusted signature!

gpg: There is no indication that the signature belongs to the owner.

Primary key fingerprint: FB41 0E68 CEDF 95D0 6681 1E95 527B C53A 2689 B887

NOTE: message "Good signature from "Hewlett-Packard Company (HP Codesigning Service)" "indicates the code sign verification is successful.

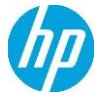